# TopTurnier bei Equality-Turnieren

#### **Anlegen des Turniers:**

Veranstalter: Deutscher Verband für Equality-Tanzsport e.V. Ausrichter: *[eigener Verein]*

Nur die Sichtungsrunden anlegen! Alle Klassen werden nach Eingabe der Ergebnisse der Sichtungsrunden und Festlegung der Klassenzuordnung automatisch generiert!

Eine Urkunde sollte gescannt werden, um ein Urkundenlayout für das Turnier anzulegen  $\rightarrow$ automatisches Bedrucken der Urkunden mit dem Ergebnis möglich (auch für ausgeschiedene Paare).

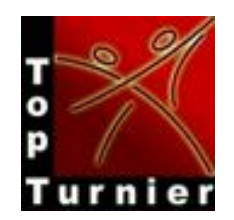

### Import der Startlisten

Mit *Veranstaltung | Importfunktionen |aus Datei* können Sie Startlisten, die Sie mit anderen Anwendungen (z.B. Excel, Open Office) geschrieben haben in TopTurnier importieren. Mögliche Importformate sind:

#### **Textdateien mit Tabs (\*.txt) oder ; (\*.csv) als Spaltentrenner**

Folgende Spalten können bei Einzelwettbewerben importiert werden:

[Nr];Partner1VN;Partner1NN;Partner2VN;Partner2NN;[Verein]

Spalten mit [] sind nicht notwendig.

Nach dem Import einer Startliste wird das entsprechende Eingabefenster zur Kontrolle automatisch geöffnet.

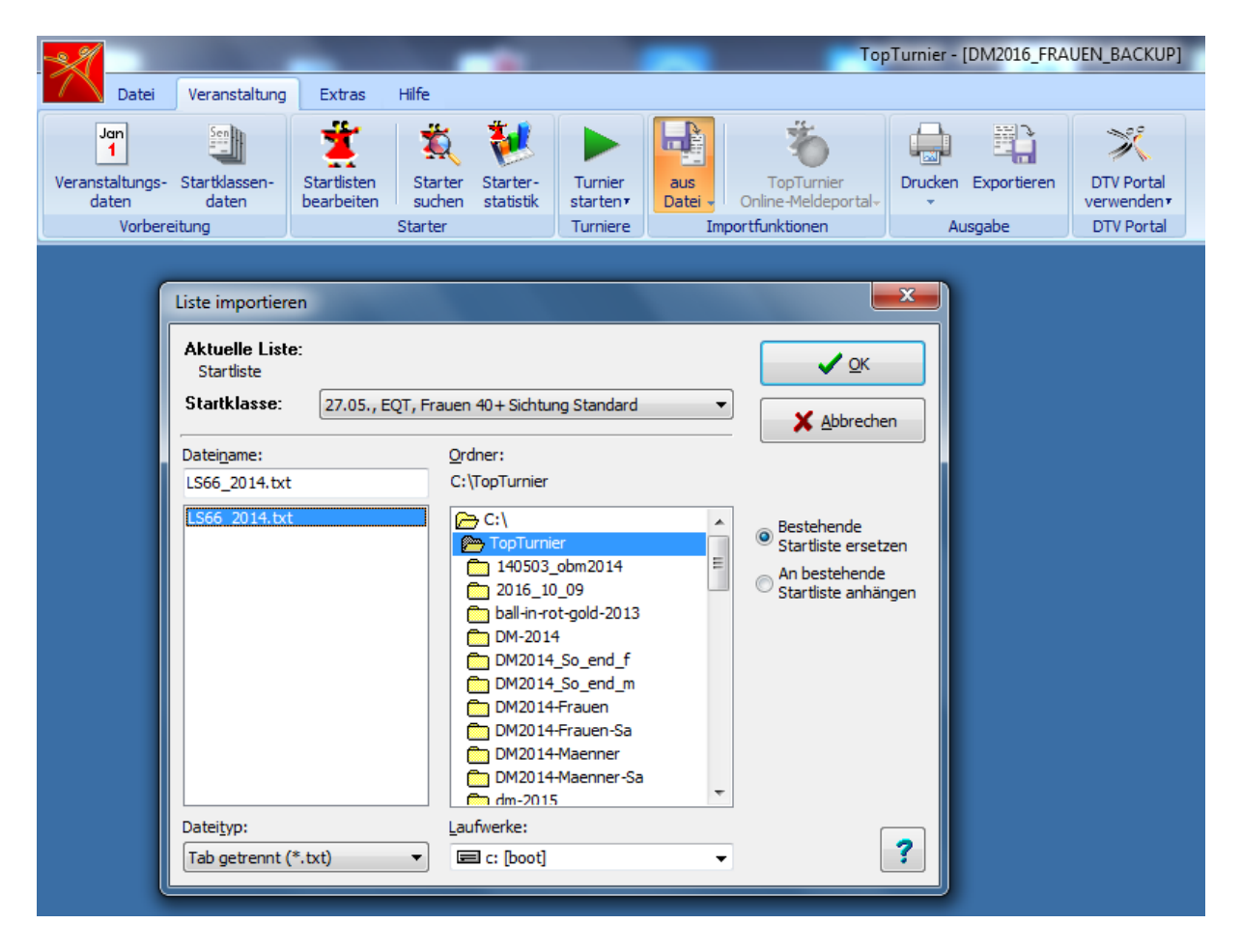

So sollte die Excel-Datei aussehen, aus der man die txt- oder csv-Datei erstellt, um die Paare und ihre Vereine anschließend in TopTurnier zu importieren:

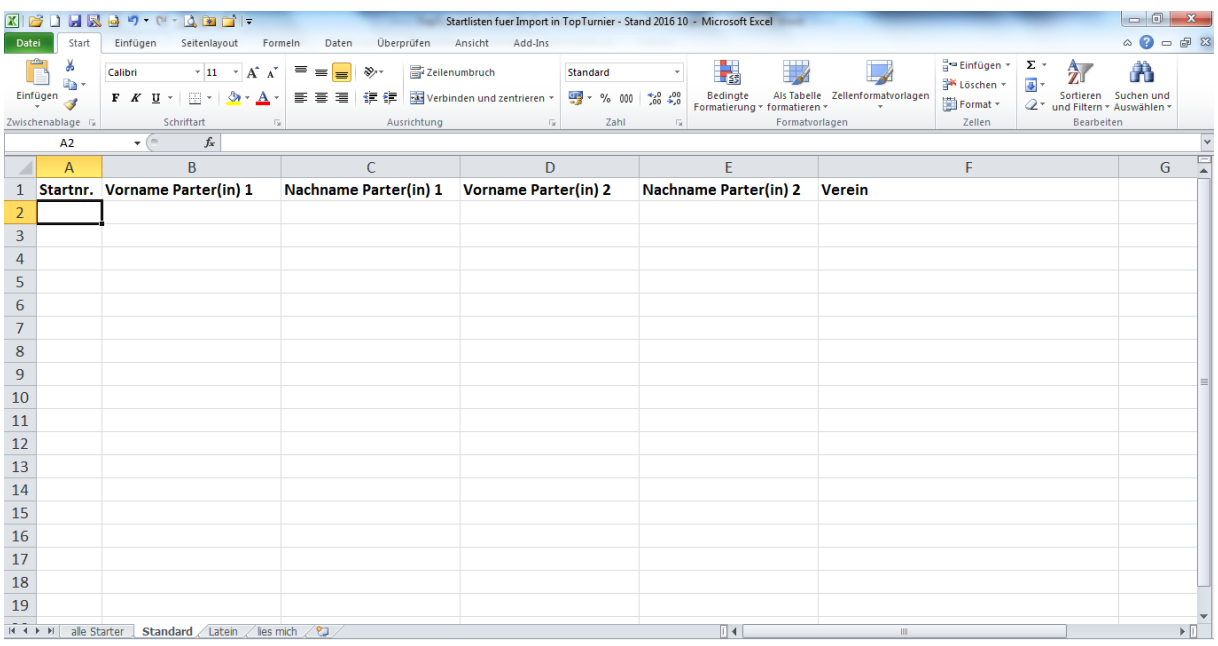

Wenn es beim Turnier mehrere Altersgruppen gibt und/oder wenn nach Männern und Frauen getrennt wird, bitte die Tabellenblätter kopieren und entsprechend umbenennen (für die DM z.B. Frauen Standard / Frauen Latein / Männer Standard / Männer Latein / Seniorinnen Standard /Seniorinnen Latein / Senioren Standard / Senioren Latein).

Am besten sollten alle Paare zunächst im Tabellenblatt "alle Starter" erfasst werden und in der Spalte "Standard/Latein" die Klasse vermerkt werden, in die sich das Paar selbst eingestuft hat. Diese Selbsteinstufung darf natürlich nicht veröffentlicht werden! Sie dient dem Ausrichter lediglich für eine grobe Einschätzung des Zeitplans und evtl. und ausnahmsweise für die Turnierleitung als allerletztes Kriterium für die Klasseneinteilung, nachdem alle anderen Kriterien abgearbeitet wurden. Über die Filterfunktion von Excel können dann alle Paare selektiert werden, die in Standard bzw. in Latein starten, um sie dann in die entsprechende Startliste zu übertragen.

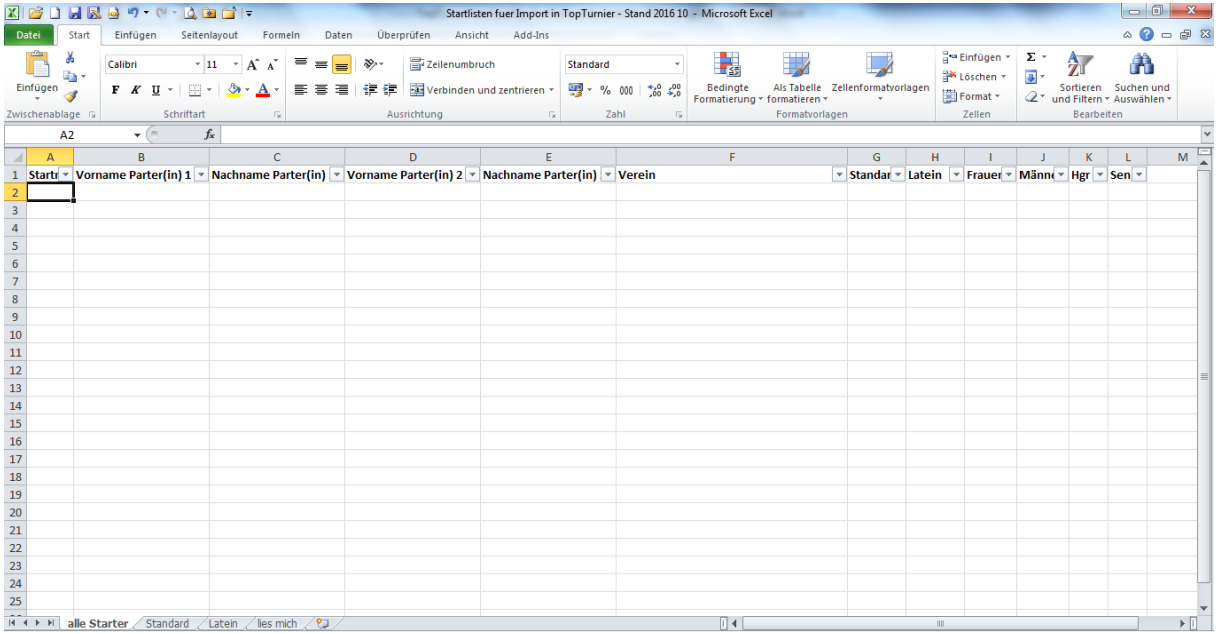

# Sichtungsrunden

Rundenauslosung in den Sichtungsrunden: Bei Turnieren, bei denen auf max. drei Klassen gesichtet wird, kann die automatische Rundenauslosung von TopTurnier genutzt werden. Bei vier und ggf. mehr Klassen sollte manuell sichergestellt sein, dass in den Sichtungsrunden kein A-Paar auf ein D-Paar (jeweils nach Selbsteinstufung) trifft; z.B. indem man nach der automatischen Rundenauslosung die Meldeliste mit den Selbsteinstufungen zur Hand nimmt und mit TippEx und Kuli arbeitet.

Punktevergabe durch die Wertungsrichter in den Sichtungsrunden:

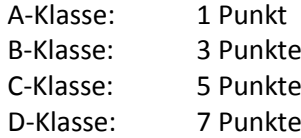

Auszug aus dem Klassifizierungsschema (bei 5 bzw. 7 Wertungsrichtern):

**Regel 3: Ein Paar sollte einer bestimmten Klasse zugeordnet werden, wenn es eine bestimmte Punktzahl aufweist, die ein eindeutiges Wertungsrichtervotum widerspiegelt. Maßgabe ist hierbei eine Zweidrittelmehrheit seitens der Wertungsrichter für eine bestimmte Klasse.**

Für **5 Wertungsrichter** spiegeln folgende Summen ein eindeutiges Wertungsrichtervotum (2/3 oder höher) wider:

--Wenn auf 2 Klassen gesichtet wurde: 15-25P; 35-45P

--Wenn auf 3 Klassen gesichtet wurde: 15-25P; 35-55P; 65-75P

--Wenn auf 4 Klassen gesichtet wurde: 15-25P; 35-55P; 65-85P; 95-105P

Für **7 Wertungsrichter** spiegeln folgende Summen ein eindeutiges Wertungsrichtervotum (2/3 oder höher) wider:

--Wenn auf 2 Klassen gesichtet wurde: 21-35P; 49-63P

--Wenn auf 3 Klassen gesichtet wurde: 21-35P; 49-77P; 91-105P

--Wenn auf 4 Klassen gesichtet wurde: 21-35P; 49-77P; 91-119P; 133-147P

Diese Intervalle werden "2/3-Bereiche" genannt.

**Regel 4** (vereinfacht)**: Paare außerhalb der 2/3-Bereiche, befinden sich im sogenannten Übergangsbereich.** 

**(…) Um Paare des Übergangsbereichs einer Klasse zuordnen zu können, sollte eine Trennung zwischen zwei Klassen möglichst dort erfolgen, wo große Lücken in der Aufstellung auftreten.**

Nachdem die Klassengrenzen gezogen wurden, generiert TopTurnier automatisch die eigentlichen Turniere. Nach diesem Schritt und vor Start einer Klasse bitte noch einmal die Turnierdaten prüfen (Anzahl der Tänze, Reihenfolge der Tänze, Wertungsrichter, Urkundenlayout etc.). An dieser Stelle kann noch einmal praktisch alles von Hand geändert werden.

### TopTurnier – Turnierdaten importieren und exportieren

#### **Turnierdaten importieren**

USB-Stick mit den Turnierdaten anschließen.

Beim Start von TopTurnier erscheint als erstes diese Veranstaltungsübersicht:

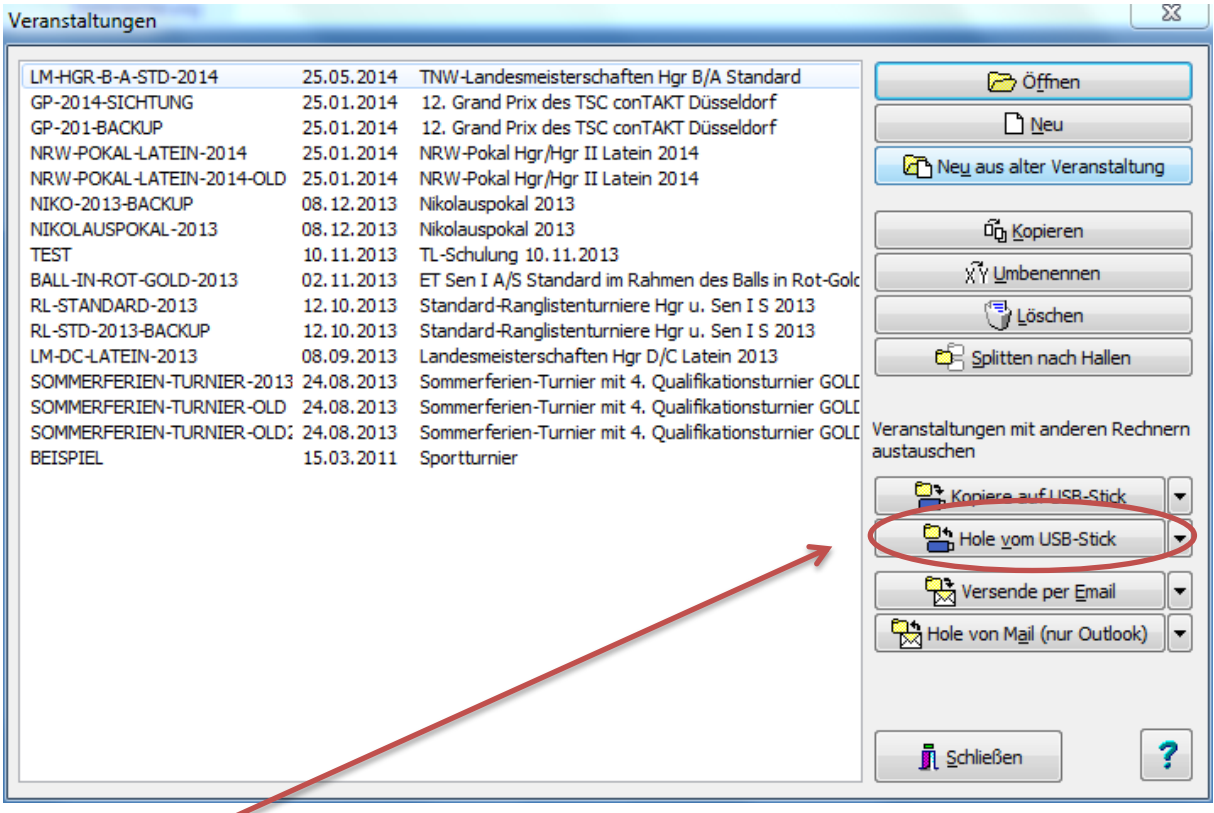

Auf "Hole vom USB-Stick" klicken und das Verzeichnis auswählen, in dem sich die bereits angelegte Veranstaltung befindet. Mit "OK" wird die Veranstaltung importiert und kann geöffnet werden.

Falls TopTurnier bereits gestartet wurde lässt sich die Veranstaltungsübersicht einblenden über: Datei – Veranstaltungen:

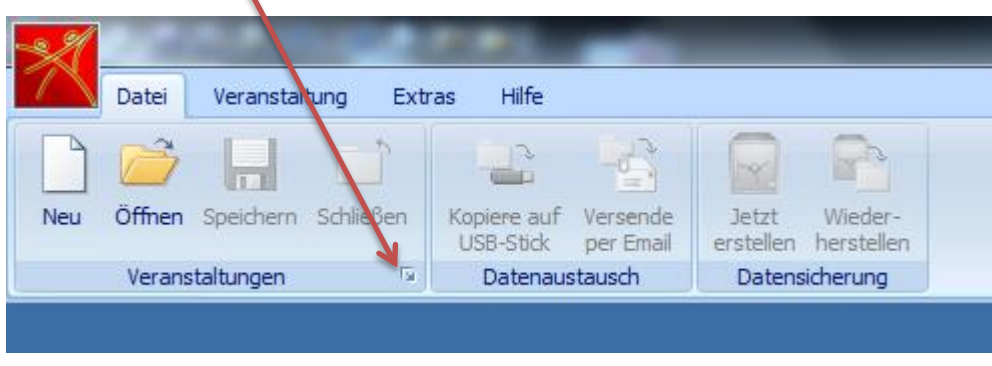

#### **Turnierdaten exportieren**

Nach Ende der Veranstaltung kann man die Datei bei noch geöffneter Veranstaltung folgendermaßen auf einen USB-Stick kopieren:

Datei – Datenaustausch – Kopiere auf USB-Stick

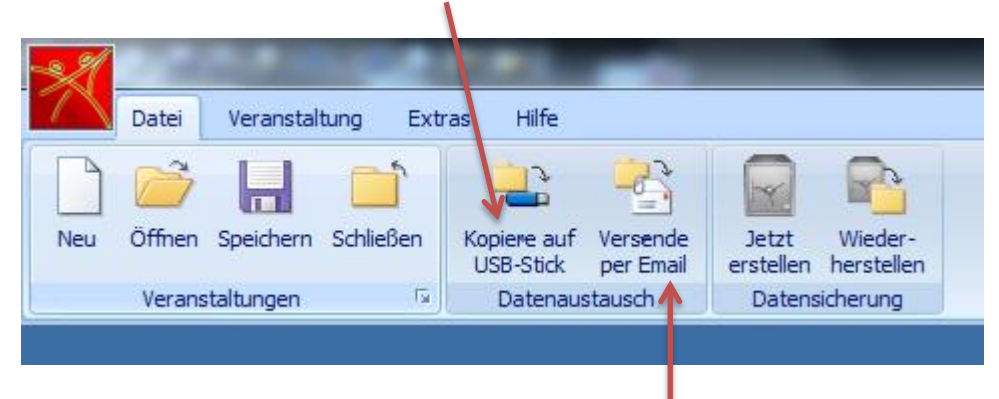

Bei bestehender Internetverbindung kann man die Turnierdatei auch direkt als Anhang per E-Mail-Programm versenden.

Wenn TopTurnier bereits geschlossen war, lässt sie die Turnierdatei auch vom Startbildschirm aus auf einen USB-Stick kopieren:

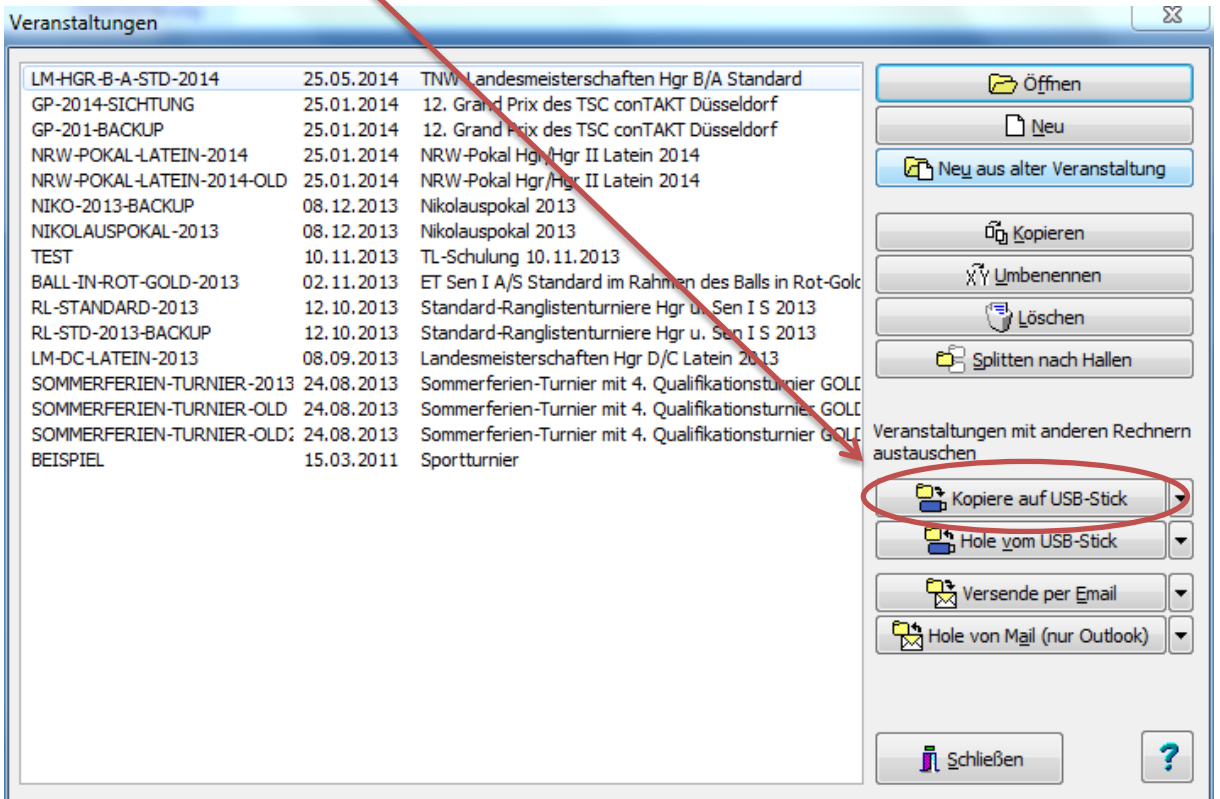

Wenn mehrere Veranstaltungen im Archiv sind, dabei darauf achten, dass die Zeile der zu kopierenden Veranstaltung markiert ist, bevor man auf den Button klickt.

# Notfall-Nummern

Für den absoluten Notfall gibt's technische Unterstützung bei Dr. Stephan Rath (Programmierer von TopTurnier) oder Dörte Lange (DVET):

> Stephan Rath Software Vogelbeerweg 12, 71665 Vaihingen Tel.: 07042 130631-0, Fax: 130631-1 Mobil: 0172 7951091 E-Mail: [Stephan.Rath@gmx.de](mailto:Stephan.Rath@gmx.de) Web[: http://www.TopTurnier.de](http://www.topturnier.de/)

Dörte Lange Tel.: 02207 703817 Mobil: 0177 4176258 E-Mail: [doerte.lange@equalitydancing.de](mailto:doerte.lange@equalitydancing.de)

Unterstützung bei der Klasseneinteilung nach der Sichtungsrunde erhaltet Ihr – möglichst nach vorheriger Absprache – bei Thorsten Reulen, Sportwart des DVET:

> Thorsten Reulen Mobil: 0176 66663824 E-Mail: [thorsten.reulen@equalitydancing.de](mailto:thorsten.reulen@equalitydancing.de)

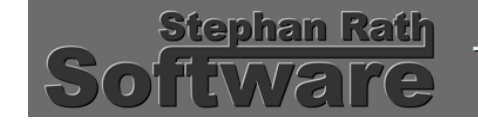

**TopTurnier DTV-Edition** 

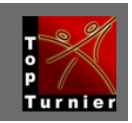